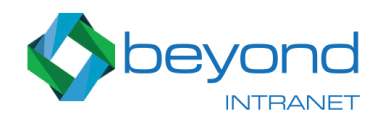

# News Ticker Installation and Configuration Instructions.

#### Installation

- 1. You can install the app directly from the App Store from this [URL](https://store.office.com/en-us/app.aspx?assetid=WA104379758)
- 2. You can trial the app freely for 60 days.
- 3. To install the app you need a Microsoft account. Not office 365 account.
- 4. Once installed, it will show up on your Site Contents page.

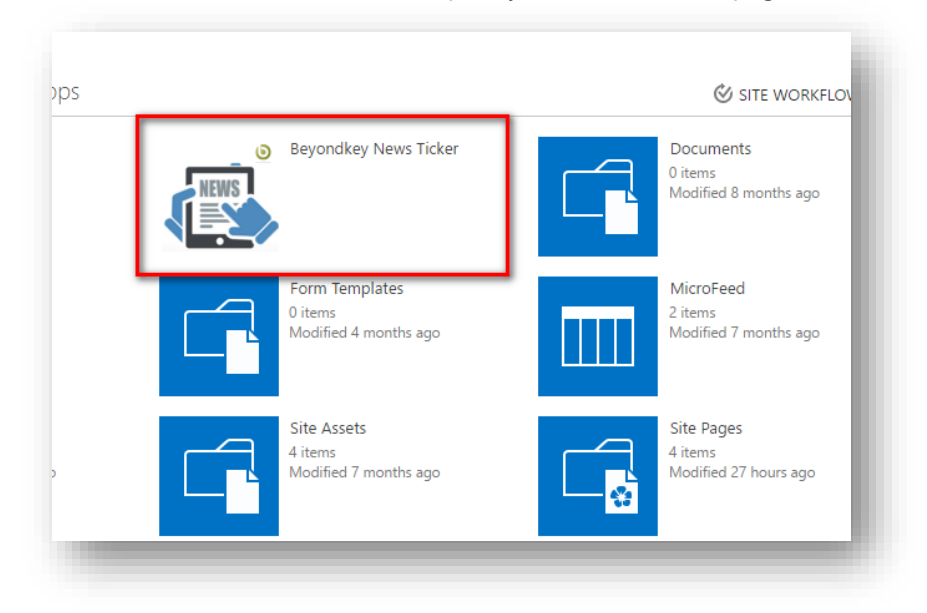

#### Configuring the app

- 1. Click the icon to open the apps landing page.
- 2. Click on **Modify News Data** icon to open the list containing the News Items

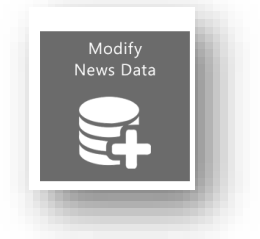

3. Make sure to have at least 1 valid/non expired item in your list

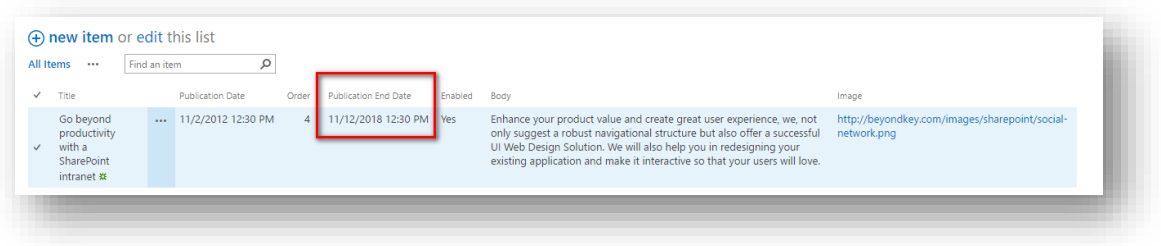

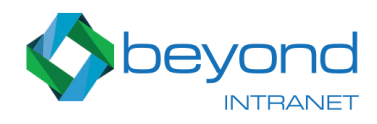

4. Check the **Final Preview** of your News Ticker items By Clicking on **See Final Preview** icon

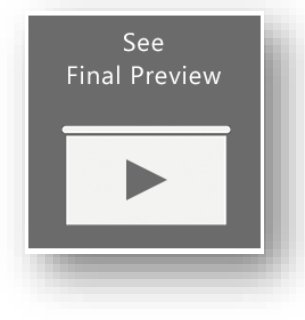

### Creating a News list on the host web

1. Click the STP link on the Instructions page

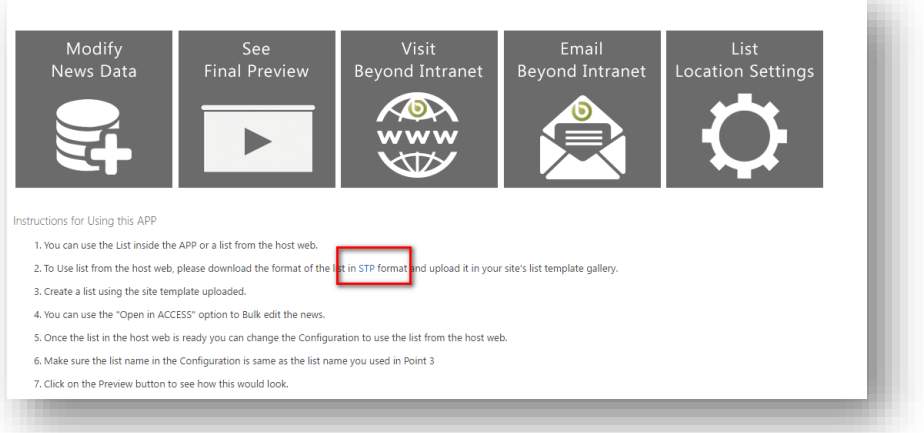

- 2. This should download a file with **.STP** extension
- 3. Go to Site Collection Settings and look for the link that says **List Templates**

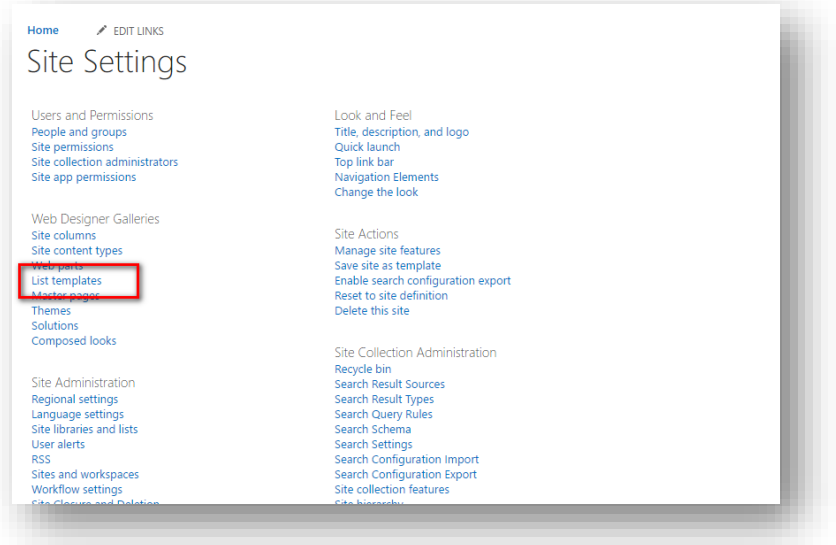

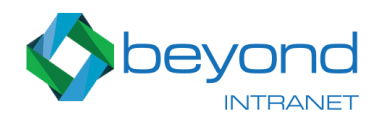

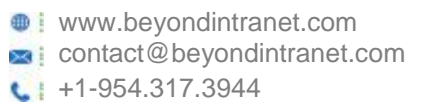

- 4. Open the **List Template Gallery** and Upload the STP file you downloaded in step 2.
- 5. Go Back to Site Contents page and click on Add An App button

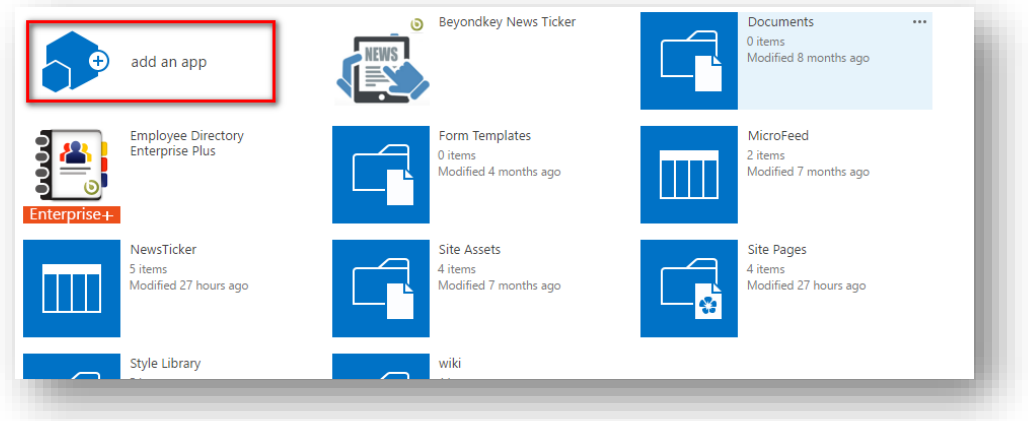

6. Type **News** in Search box on the next page, Click the News Ticker list template

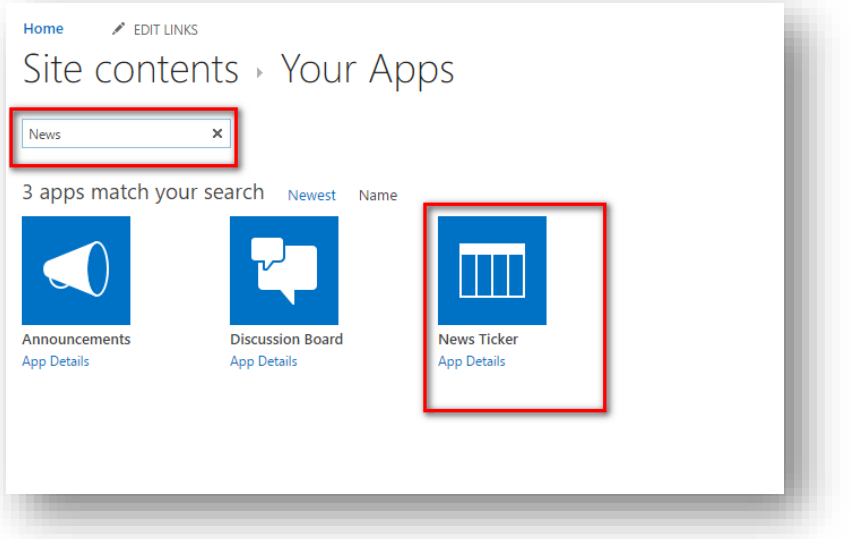

7. On the pop, Enter a name for your list, make a note of this.

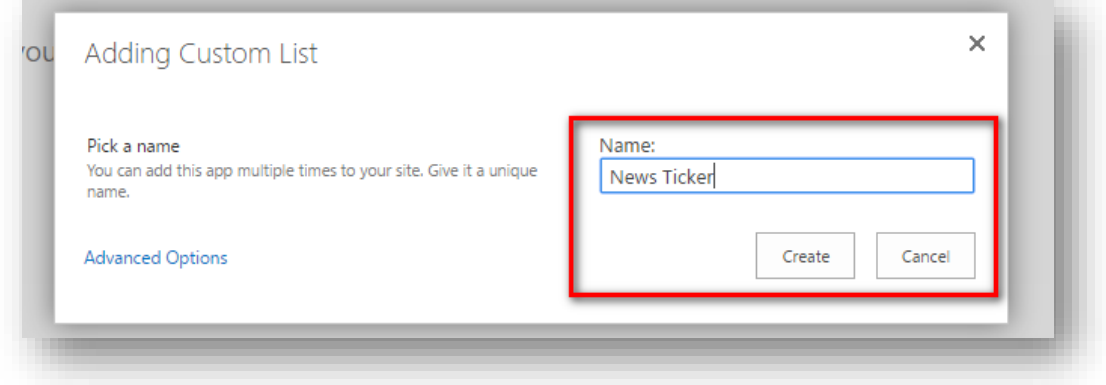

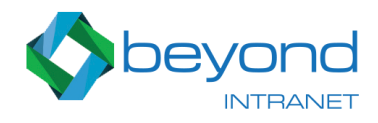

**www.beyondintranet.com** contact@beyondintranet.com  $\leftarrow$  +1-954.317.3944

#### Connecting to the List on the Host Web

1. On the app landing page, click the icon that says List Location Settings

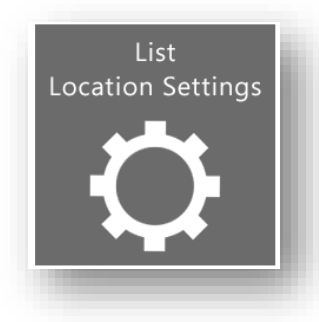

2. A new Configuration list should open, Click edit this list

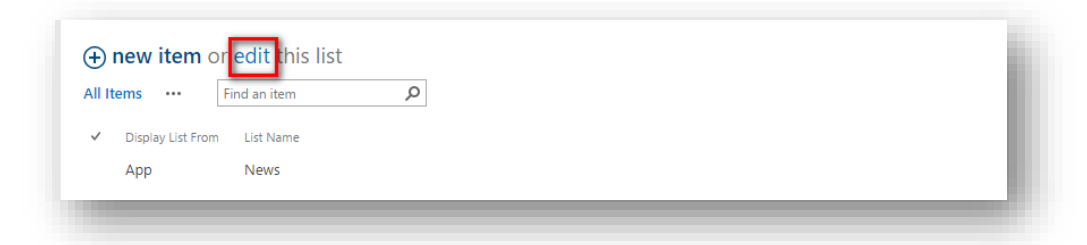

3. Switch to **Host** in the Display List From and Enter the name of the list you created in the previous section

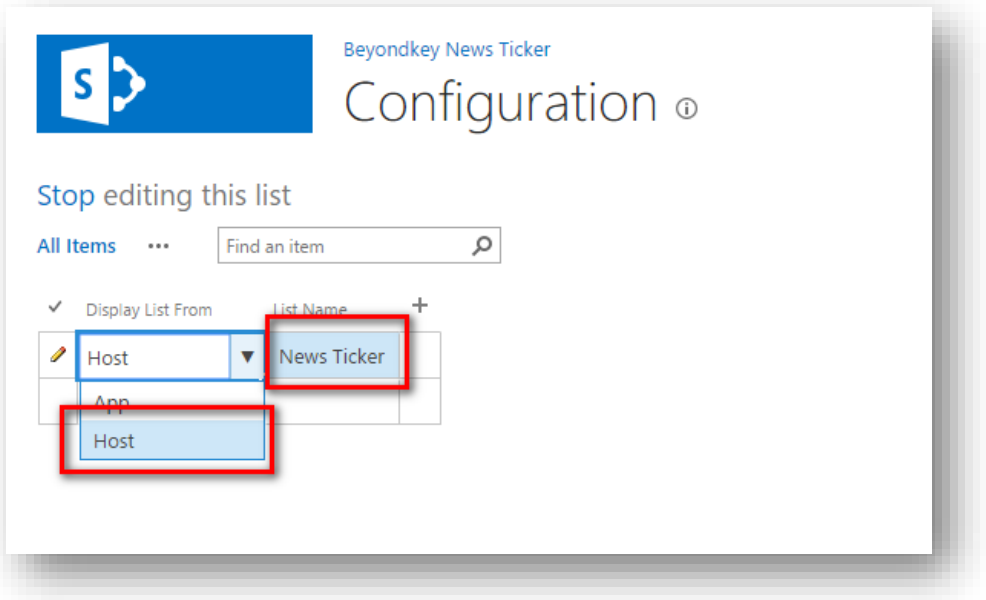

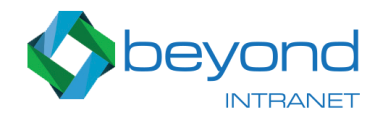

- **www.beyondintranet.com** contact@beyondintranet.com  $\leftarrow$  +1-954.317.3944
- 4. Click See Final Preview to check if your list is connected.\

## Adding the News Ticker Add-in on SharePoint Page

- 1. Edit the page where you want to add this Add-in
- 2. Click on Add a Web Part in the Zone where you want to add

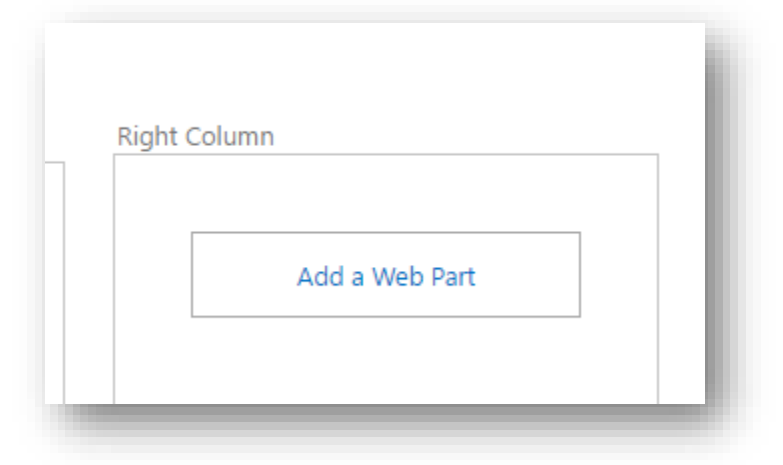

3. Look for the News Slider in the Apps category

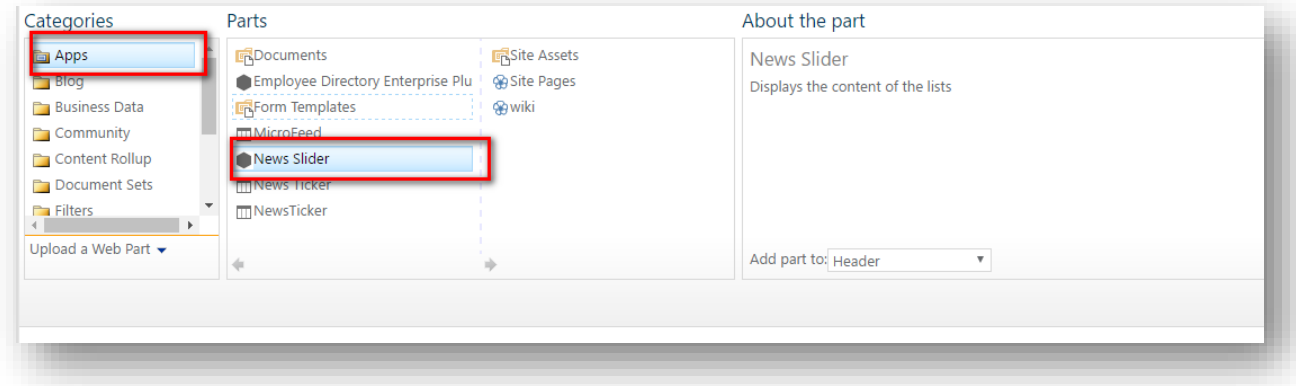

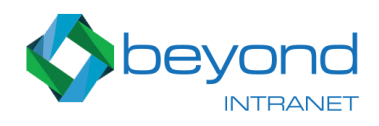

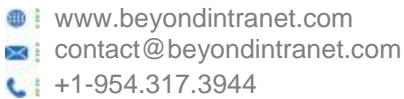

4. A slider with the selected news items should start

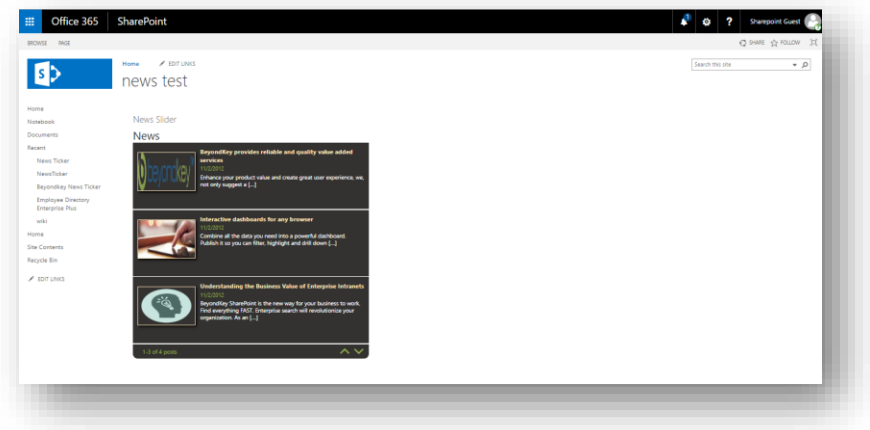

## Changing theme and Display Settings

- 1. Once the app has been added on a page, you can change the theme and appearance of the app.
- 2. Click on the Edit web part to open the web-parts settings

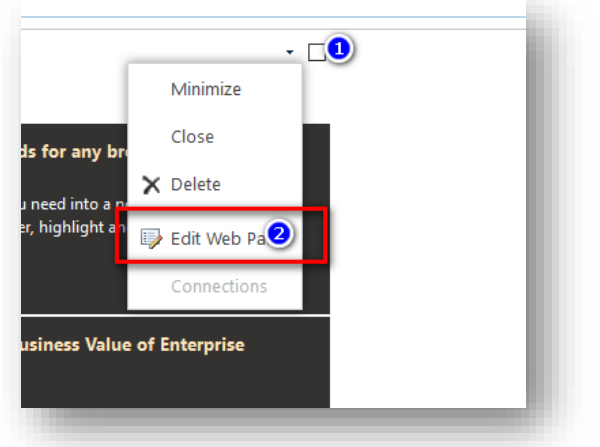

beyor **INTRANET** 

- **www.beyondintranet.com** contact@beyondintranet.com  $\leftarrow$  +1-954.317.3944
- 3. Use the custom properties to change the height, width, slide interval, news per page, theme color, width of the slider

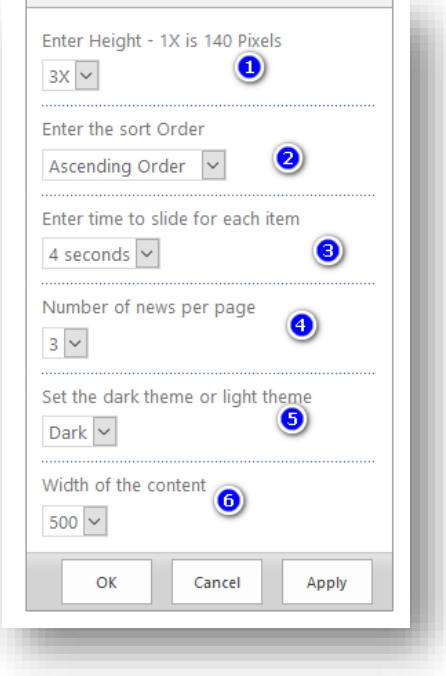